## Manual to submit Writer Request for Examination through LPU e-Connect

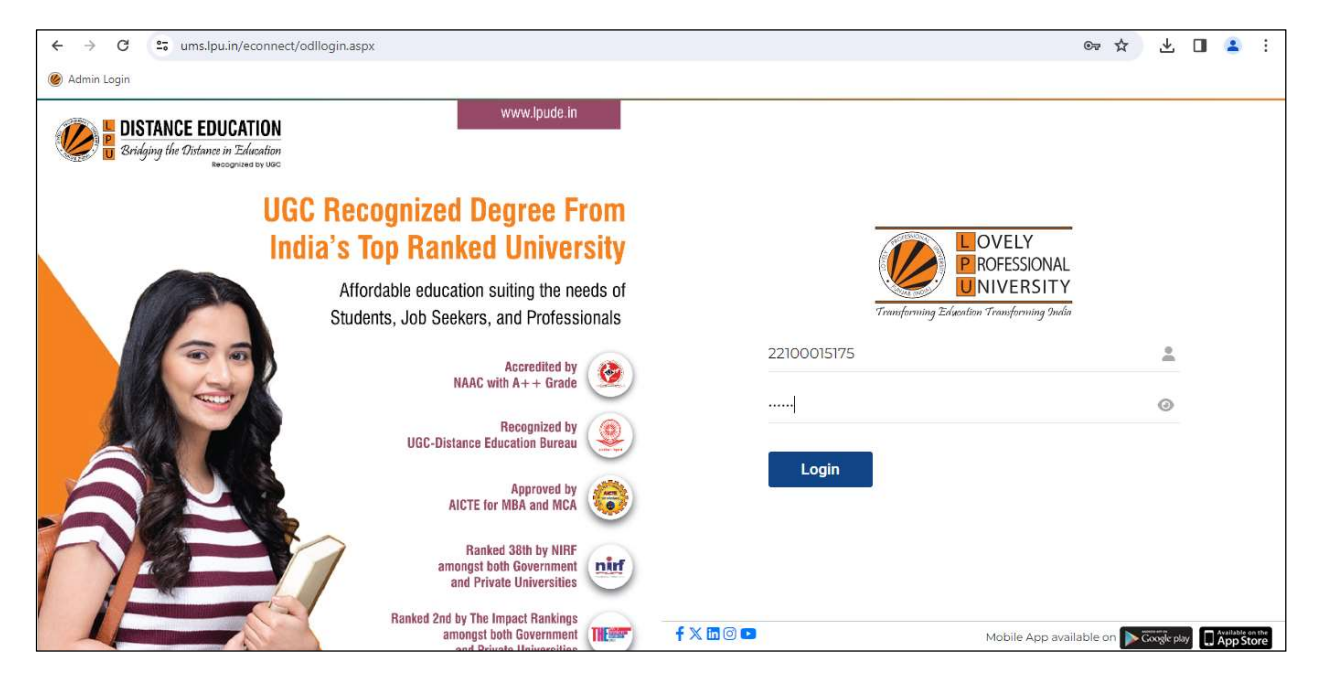

Step 1: Login to your LMS account through ums.lpu.in/econnect using "Username" and "Password"

Step 2: Go to "Writer Request" option under "Exam Connect" menu

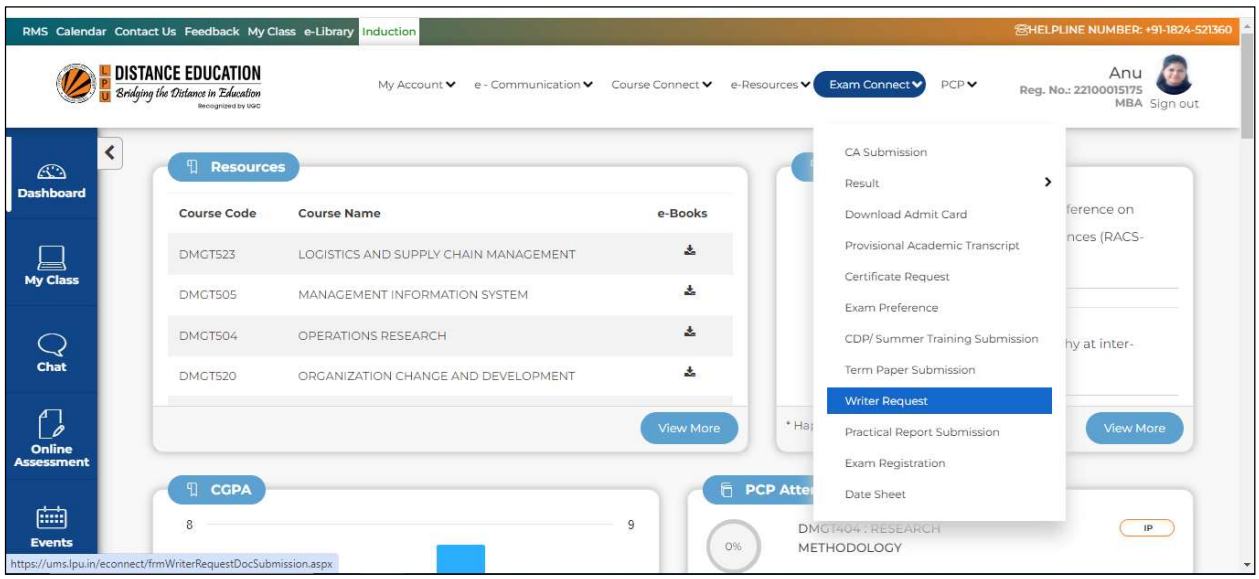

Step 3: Mention the "Reason" for Writer Request and upload the relevant proof(s) in only .zip or.rar format. File can be uploaded by browsing or by dragging.

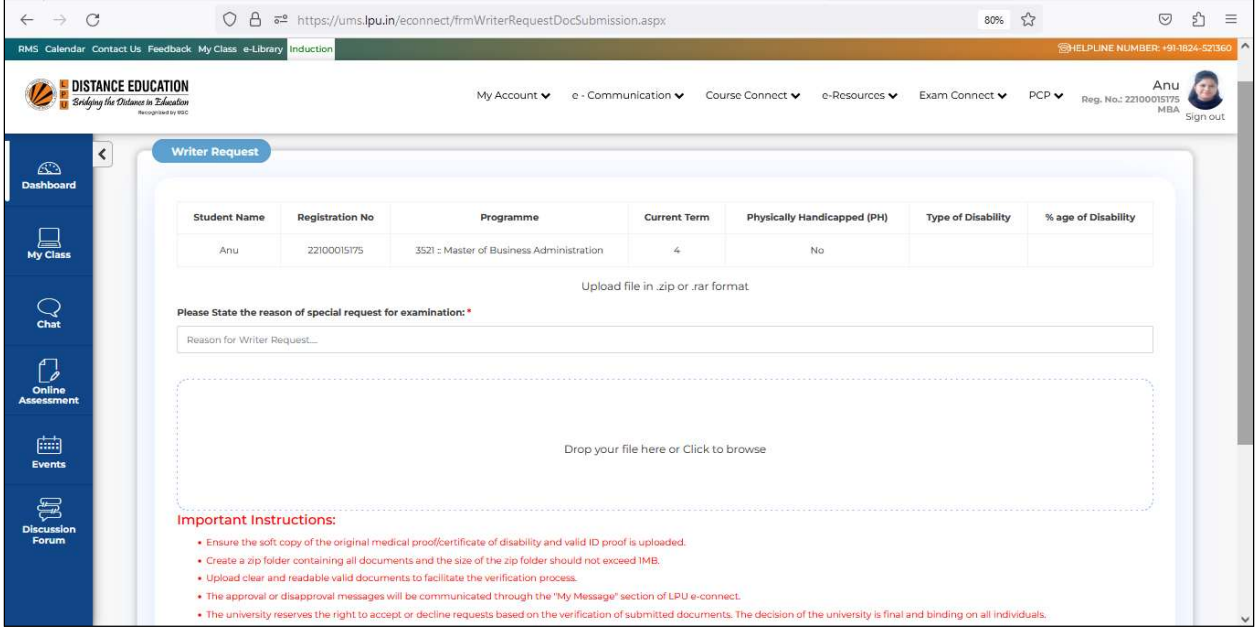

Step 4: Ensure the correct file uploading before clicking on "OK" in alert message.

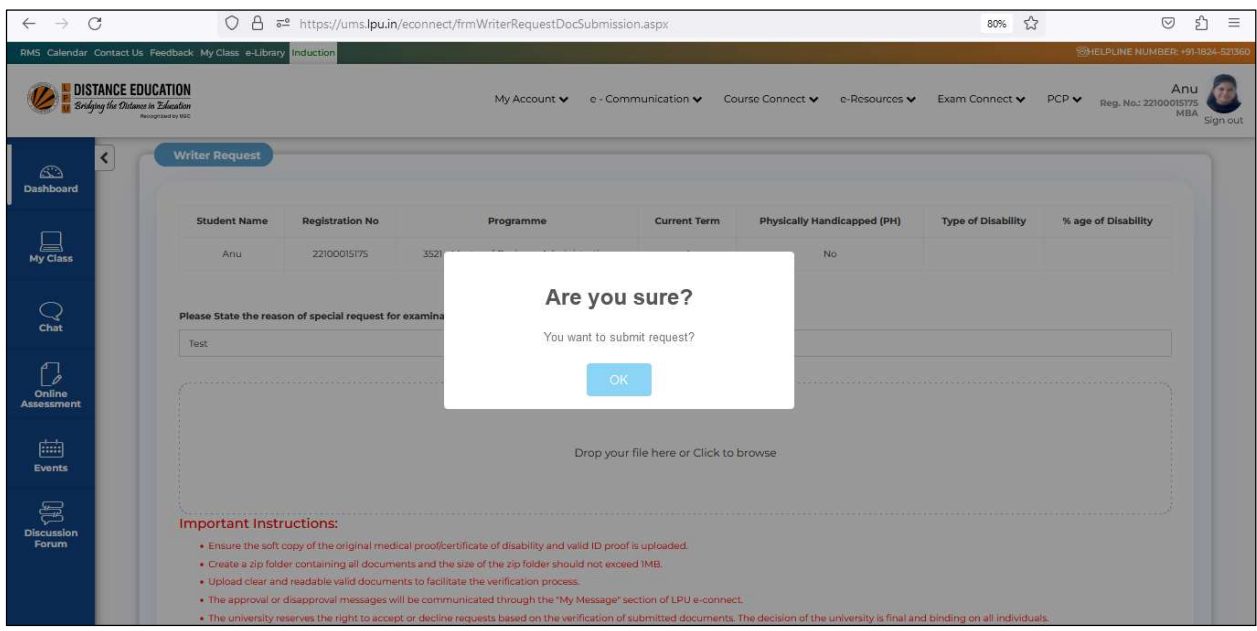

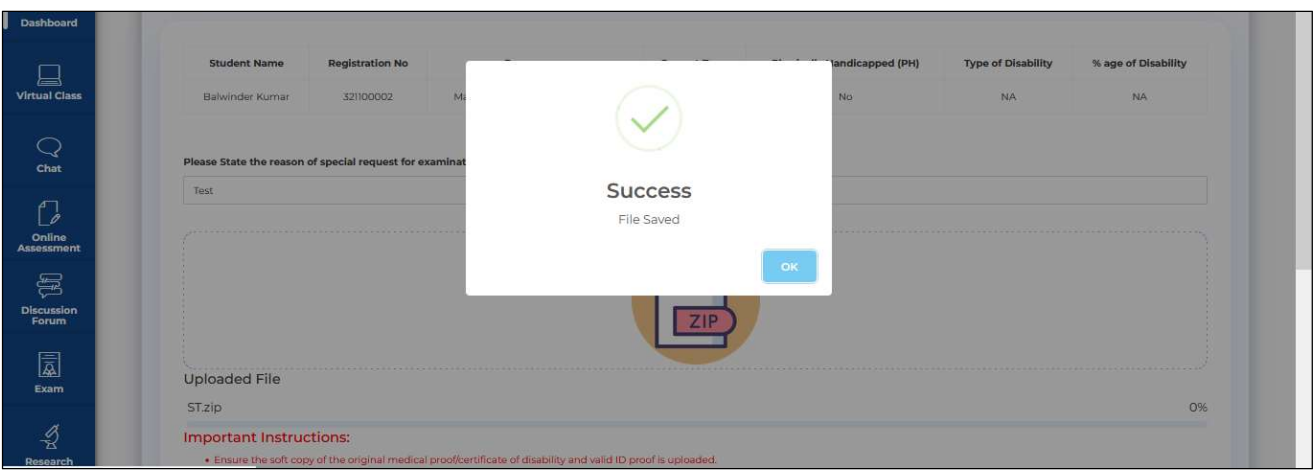

After uploading of the file, message will be reflected as "Success".

 Request processing status can be accessed through the same interface against column name "Current Status"

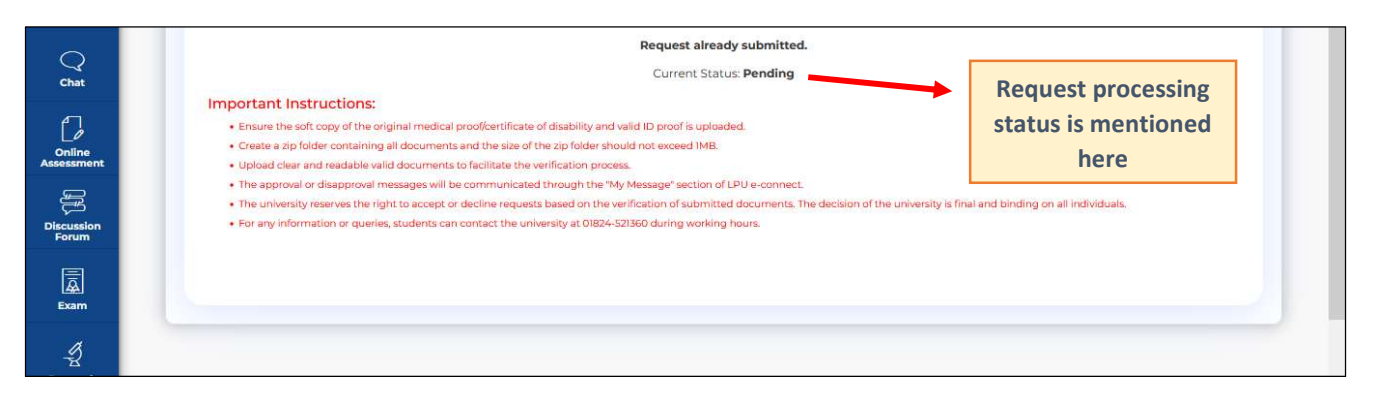